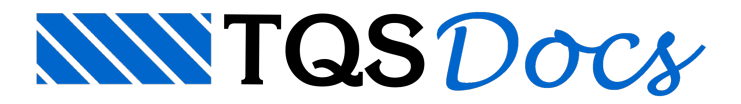

# Visualizador de Efeito Incremental

A partir da versão v23, é possível analisar graficamente os resultados obtidos para as etapas intermediárias e a etapa final do processamento considerando o Efeito Incremental.

Para utilizar o Visualizador, é necessário que o modelo estrutural do edifício seja o Modelo VI e a análise estrutural com efeito incremental tenha sido previamente habilitada nos Dados do Edifício.

# Abrindo o Visualizador

Para utilizar o Visualizador de Efeito Incremental, é necessário acessar o sistema Pórtico-TQS:

No "Menu Ribbon" do Gerenciador do TQS, clique na aba "Sistemas";

No grupo "Análise Estrutural", clique no botão "Pórtico-TQS";

Naaba"Pórtico-TQS", no grupo "Visualizar", clique no botão "Efeito Incremental" - "Visualizador".

## Utilizando o Visualizador

O Visualizador de Efeito Incremental, é subdividido em 3 regiões:

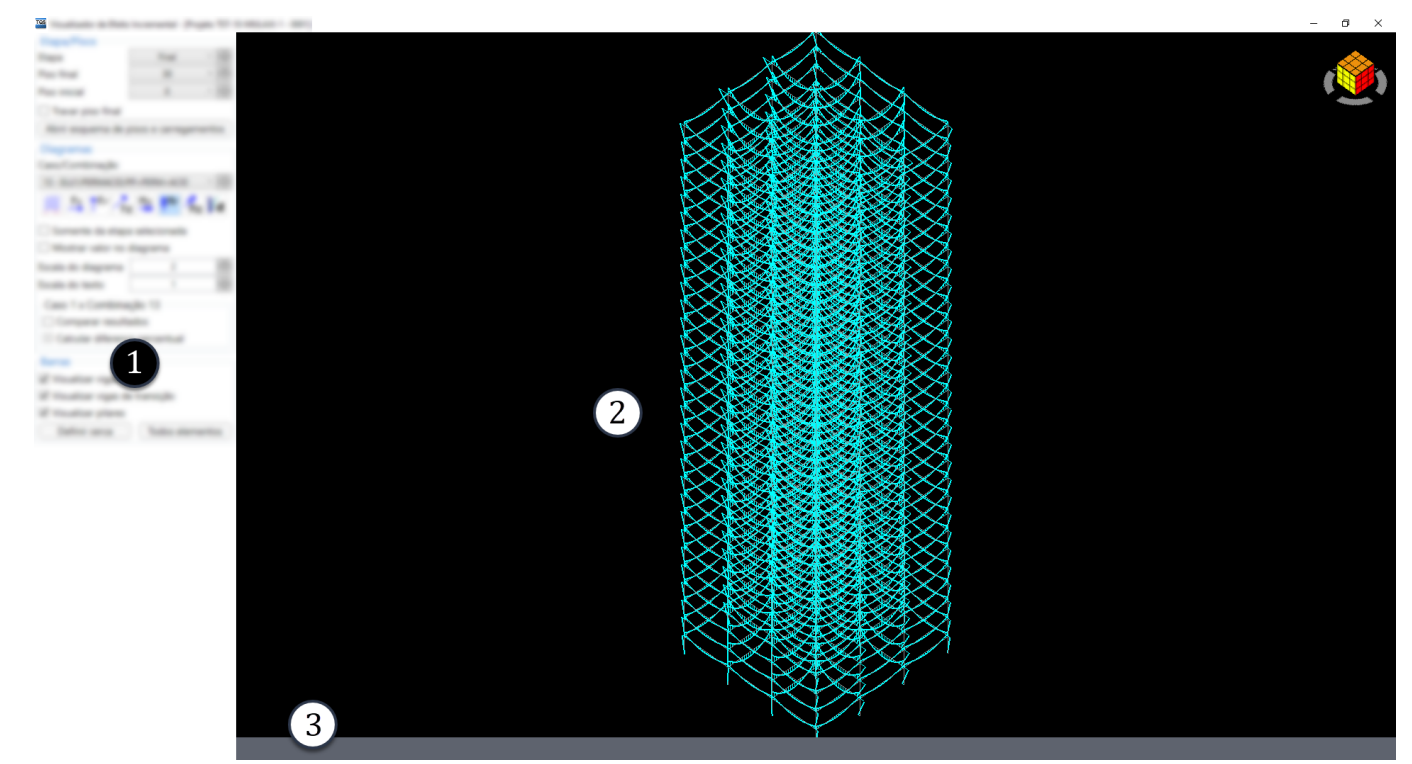

Figura 1 -Subdivisões dajanela do Visualizador de Efeito Incremental

- 1) Menu de parâmetros e comandos
- 2) Janela de Desenho 3D
- 3) Barra de Legenda

## Menu de parâmetros e comandos

No "Menu de parâmetros e comandos" encontram-se todos os controles para definição dos parâmetros de visualização e comandos. Essa região possui três grupos: "Etapa/Pisos", "Diagramas" e "Barras".

### Etapa/Pisos

No grupo define-se a etapa e os pisos aserem visualizados.

Selecione a etapa construtiva;

Selecione o piso final;

Selecione o piso inicial.

A lista de pisos disponíveis será atualizada de acordo com os pisos construídos na etapa selecionada.

Ao alterar a etapa construtiva, o piso final será automaticamente definido como o último piso construído na etapa selecionada. No entanto, é possível fixar o piso final, para que não varie de acordo com a etapa selecionada.

Clique no controle "Travar piso final" para habilitar ou desabilitar atrava no piso final

Se a opção "Travar piso final" estiver habilitada e for selecionada uma etapa onde o piso final travado ainda não foiconstruído, o piso final será definido como o último piso construído na etapaselecionada.

Além da definição da etapa construtiva e dos pisos visualizados, é possível acessar o desenho esquemático, gerado após a edição dos critérios de projeto do Efeito Incremental, que representaas diversas etapas construtivas pelas quais a estrutura passará.

Clique no botão "Abrir esquema de pisos e carregamentos".

#### Diagramas

No grupo "Diagramas", define-se o caso/combinação de carregamento e o tipo de solicitação, bem como altera-se os parâmetros de visualização dos diagramas.

#### **Tipos de diagramas**

 $É$  possível visualizar os seguintes diagramas:

Fx: força no eixo local x da barra; Fy: força no eixo localy da barra; Fz: força no eixo local z da barra; Mx: momento no eixo local x da barra; My: momento no eixo local y da barra; Mz: momento no eixo local z da barra; d: deslocamentos da barra.

Para todas essas opções, pode-se visualizar o diagrama acumulado até a etapa selecionada ou visualizar somente o incremento de esforços/deslocamentos desta. Por padrão, são exibidos os valores acumulados.

Clique no controle "Somente da etapa selecionada" para visualizar o incremento da etapa selecionada.

#### **Escala dos Diagramas e dos Textos**

Para alterar as dimensões dos diagramas e a altura dos textos com os valores, pode-se alterar o fator de escala nas respectivas caixas de textos.

Digite o fator de "Escala do diagrama" ou clique nos botões "^" ou "<sup>V</sup>" para alterar a dimensão dos diagramas;

Digite o fator de "Escala do texto" ou clique nos botões "^" ou "<sup>V"</sup> para alterar a altura dos textos.

É possível definir se os textos são desenhados ou não.

#### **Comparação de Resultados**

Por fim, dentro do grupo "Diagramas" encontra-se o subgrupo paracomparação dos resultados do Caso 1 e da combinação de Estado-Limite Último que contém somente as cargas verticais.

A comparação estará disponível somente quando a etapa"Final" e acombinação de cargas verticais, indicada no título do subgrupo, estiverem selecionadas.

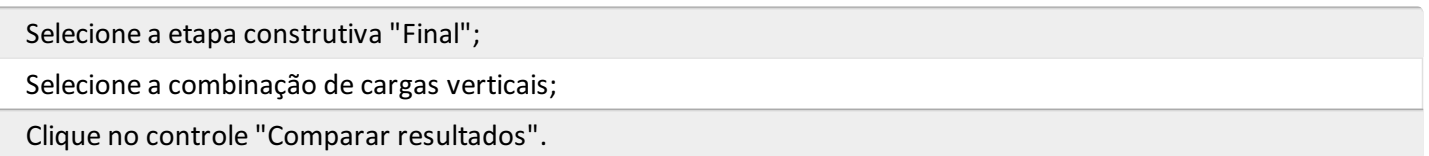

Quando a comparação de resultados for habilitada, os diagramas para o Caso 1 e para a combinação de cargas verticais serão desenhados simultaneamente na"Janela de Desenho 3D", com cores diferentes. A identificação dos dois diagramas estará disponível na"Barra de Legenda".

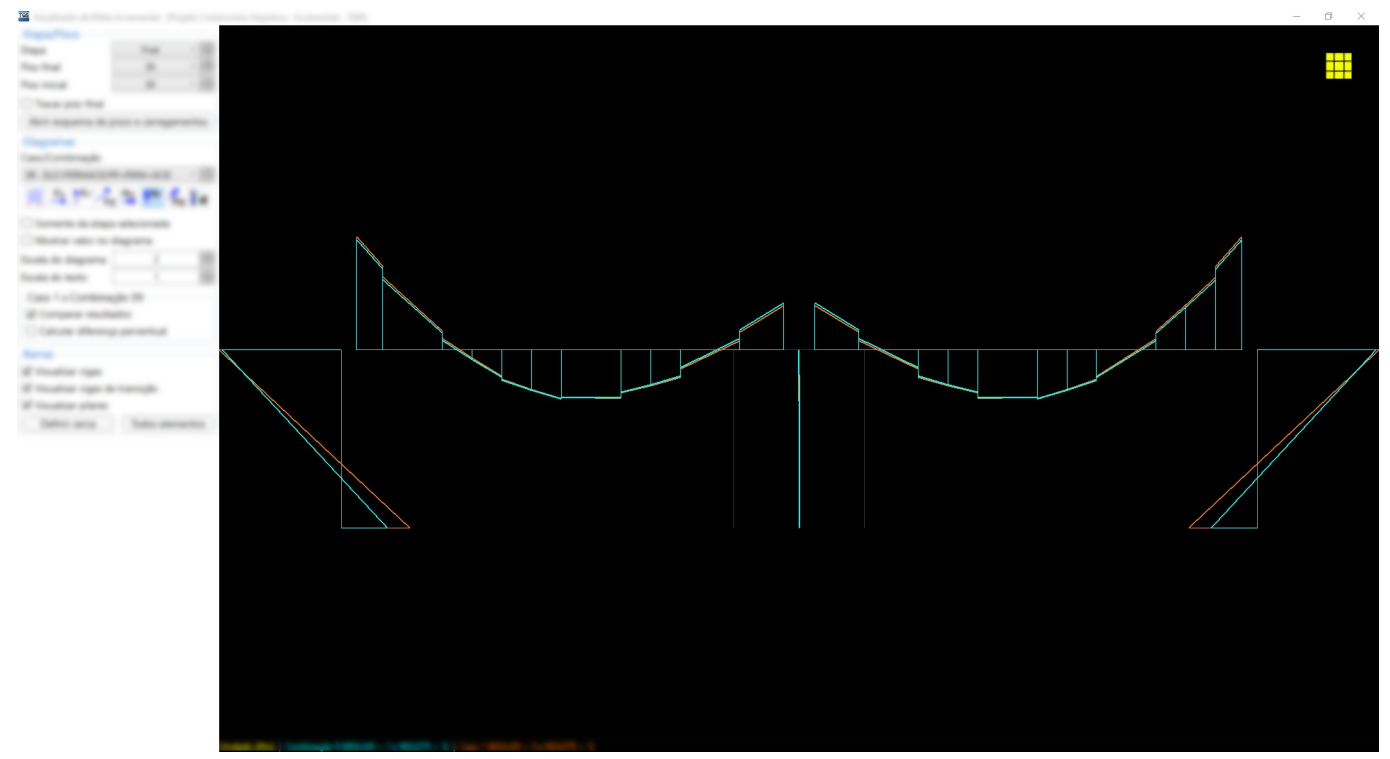

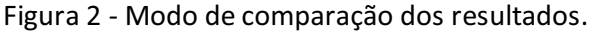

Estando habilitada a comparação dos resultados, pode-se verificar a diferença percentual entre os dois diagramas. Os esforços/deslocamentos que aumentaram e os que diminuíram com a análise incremental serão representados com cores diferentes e a identificação estará disponível na "Barra de Legenda".

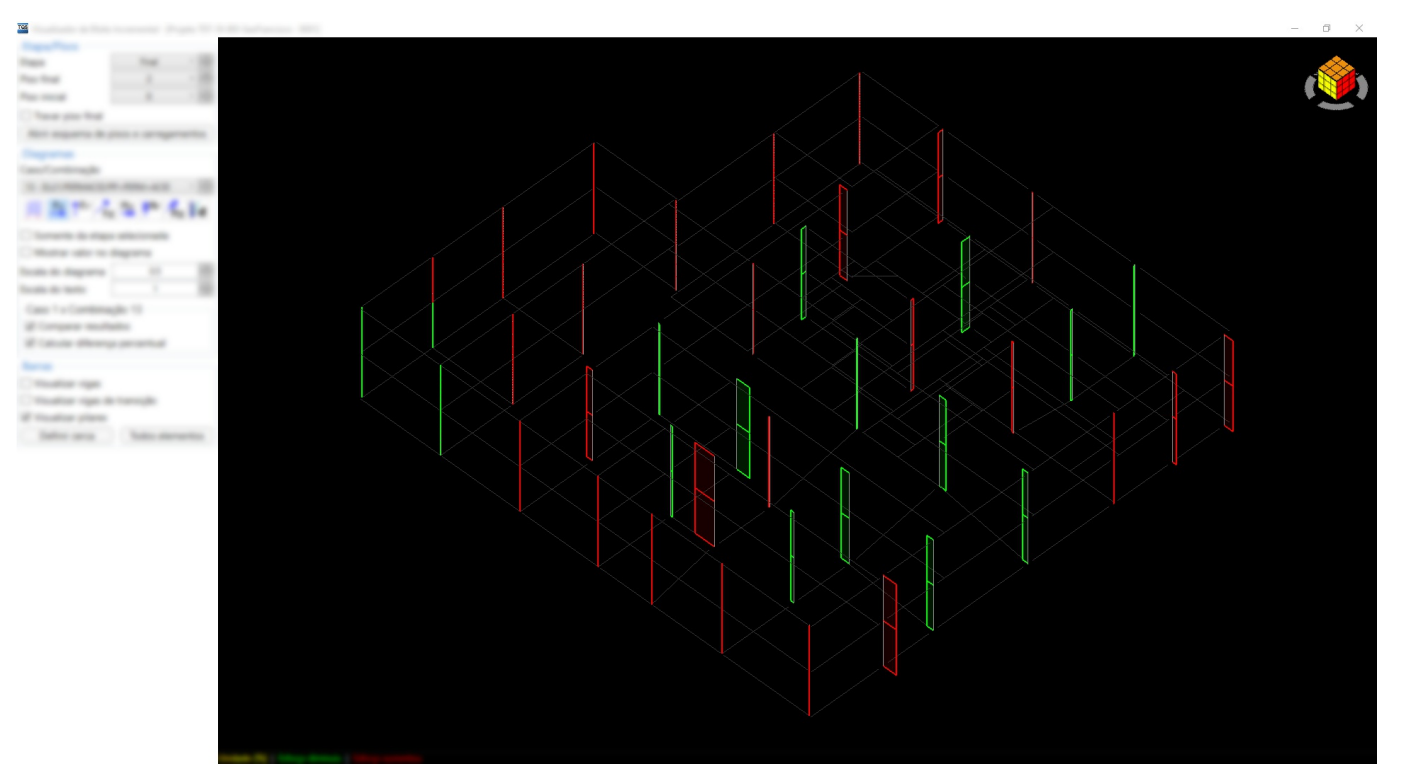

Figura 3 - Diferença percentual no modo de comparação dos resultados.

#### Barras

No grupo "Barras" define-se os elementos que são visualizados. É possível verificar os resultados para três tipos de elementos, sendo eles:vigas, vigas de transição e pilares. Os elementos que não estiverem habilitados terão as barras representada em um tom mais escuro e o seu diagrama não será desenhado.

Clique no controle "Visualizar vigas" para habilitar ou desabilitar as vigas;

Clique no controle "Visualizar vigas de transição" para habilitar ou desabilitar as vigas de transição;

Clique no controle "Visualizar pilares" para habilitar ou desabilitar os pilares.

#### **Cerca**

Além da definição dos tipos de elementos, o engenheiro pode definir quais barras terão os diagramas desenhados através do comando de cerca.

Clique no botão "Definir cerca" para definir uma nova cerca.

Ao acionar o comando, será exibida a vista superior do modelo, e o engenheiro poderá definir os pontos que formam acercaclicando sobre a"Janela de Desenho 3D".

Clique sobre a "Janela de Desenho 3D" para adicionar um ponto à cerca. Segure <SHIFT> para ativar o modo ortogonal;

Tecle <C> ou <ENTER> para finalizar a cerca ou <ESC> para cancelá-la.

Após a definição da cerca, será desenhado somente o diagrama das barras as quais o tipo está habilitado e que estão exclusivamente dentro dacerca definida.

É possível desfazer a últimacerca definida.

Clique no botão "Todos os elementos" para desfazer a última cerca.

## Janela de Desenho 3D

Na"Janela de Desenho 3D" são desenhadas as barras e os diagramas de acordo com as definições no "Menu de parâmetros e comandos". Essa janela é a mesma do "Modelador Estrutural" e conta com as operações de escala (*zoom*), translação e rotação do modelo.

Utilize a roda de rolagem do mouse para ampliar ou diminuir o desenho;

Clique com a roda de rolagem do mouse para transladar o desenho;

Segure <SHIFT> e clique com a roda de rolagem do mouse para rotacionar o desenho.

Além dessas manipulações, é possível definir as vistas clicando sobre o cubo no canto superior da"Janela de Desenho 3D".

### Barra de Legenda

Na"Barra de Legenda" são apresentadas informações relativas à unidade dos esforços/deslocamentos e à diferenciação dos diagramas quando o acomparação dos resultados estiver habilitada.